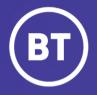

## BT Global Voice Quality & SIP Performance (VQSP) Reporting and Analytics Tool

# **Setting up: Profiles**

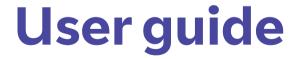

### **Administrator**

As a Global Voice (GSIP & ICg product) Administrator you have access to a web-based reporting and analytics tool, known as VQSP (Voice Quality & SIP Performance) via the My Account **One Voice Applications** folder.

#### This guide will show you how to:

- Login via the My Account Portal
- Setup the Profile feature in VQSP so the tool is tailored to your preferences
- Define a default Profile used when logging in
- Switch between Profiles at any time

#### For the best user experience:

- Use a fully supported browser MS Edge, Google Chrome or Mozilla Firefox
- Set browser to full screen
- Set browser zoom to 80%

## Get started | How to log in

#### Go to:

https://www.globalservices.bt.com/gslogin/#/login

To access the self service portal, you'll first need to log in to your BT My Account with your username and password. This will be supplied to you via the Voice Team Approval Process.

If this is the first time accessing this site you'll be required to create a 6-digit PIN and set up your security questions.

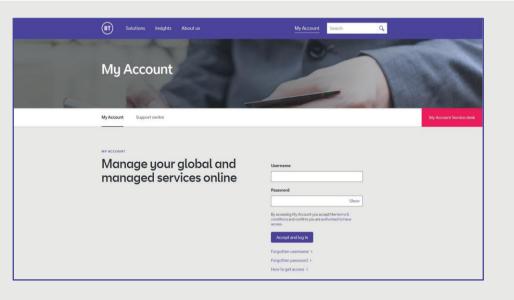

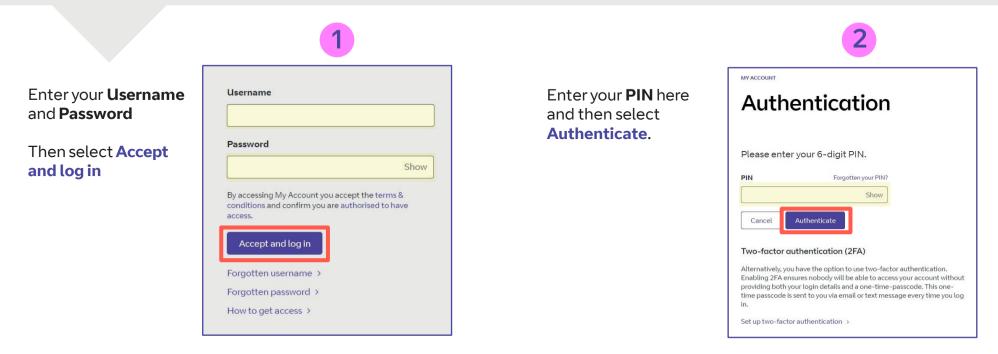

#### Welcome to your BT My Account Dashboard.

**Select View applications** to go to the applications that you have access to.

|                                            | vourite applications right from                        |                                  |
|--------------------------------------------|--------------------------------------------------------|----------------------------------|
| Mark applicatio                            | ns as favourite via their options menu (1) in the appl | ications overview.               |
|                                            | View applications                                      |                                  |
| - Support & FAQs                           |                                                        |                                  |
|                                            |                                                        |                                  |
| A quick look at My Account                 | User guide<br>How to use My Account                    | FAQs<br>Your questions, answered |
| Access to all your applications,           | Discover how to use the new features of                | We've looked at some of the most |
| notifications and more – all in one place. | My Account.                                            | common questions and queries.    |
|                                            |                                                        |                                  |
|                                            | Go to user guide >                                     | Go to FAQs >                     |
| Go to overview >                           |                                                        |                                  |

If you'd like the VQSP application to appear on your **Dashboard** for quick access, you can set it up as a *Favourite* by clicking on to the options menu () then choose **Favourite**.

| Applications for all tec                                                                                            | chnologies ~                                                                        |
|----------------------------------------------------------------------------------------------------|-------------------------------------------------------------------------------------|
| Get quick access to your favourit     Mark applications as favourite via the options     All available Hide details | te applications<br>simenu ( 🚦 ) to pin them to the top of this view. <u>Dismiss</u> |
| One Voice Applications                                                                                              |                                                                                     |
| Cloud Collaboration<br>Applications to manage your One<br>Voice Service                                             |                                                                                     |

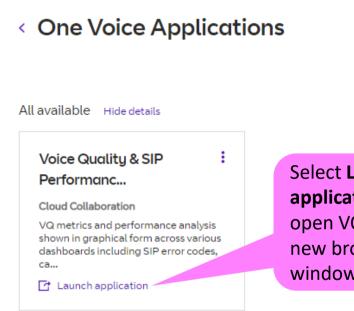

#### Select Launch application to open VQSP in a new browser window

## Setting Up | Profiles

| (              | вт       | Acme Banking Corporation |                       | Show Trunk Labels                                                               | Gro          | up_ICg X Group_GSIP X |          |        | × × _ <b>Q</b> 2/6 💾 🄕 <b>.</b>          |
|----------------|----------|--------------------------|-----------------------|---------------------------------------------------------------------------------|--------------|-----------------------|----------|--------|------------------------------------------|
| G<br>Dashboard | Config   | guration                 |                       |                                                                                 |              |                       |          |        |                                          |
| Configure      | Trunk    | Scheduler Profile        | Trunks                | User setup option<br><b>Configure</b> sideba                                    |              | ound via the          |          |        | rofile active and hence<br>lable for use |
|                |          |                          |                       |                                                                                 |              |                       |          | Search |                                          |
|                |          | Profile Name 🗢           | Created Date & Time   | Dashboards & Metrics                                                            | Landing Page | Default F             | Profile  | Status | Action                                   |
|                |          | Profile_OS               | 19-Mar-2021 10:23     | Overview, Summary                                                               | Overview     |                       |          | Active | Edit Delete                              |
|                |          | Profile_Full             | 20-Jul-2021 10:46 Ove | rview, Map View, Summary, Country, Media<br>Metrics, Call Metrics, SIP Response | Overview     |                       |          | Active | Edit Delete                              |
|                |          | Summary                  | 15-Nov-2021 16:16     | Summary                                                                         | Summary      |                       |          | Active | Edit Delete                              |
|                |          | Call_Records             | 16-Nov-2021 15:06     | Call Metrics, Overview, Summary                                                 | Call Metrics | ×                     |          | Active | Edit Delete                              |
|                |          | Example_Profile          | 23-Nov-2021 18:08     | Sum y, Overview, Call Metrics                                                   | Summary      |                       |          | Active | Edit Delete                              |
|                |          |                          |                       |                                                                                 | ₩ ≪ 1 ₩ 1    | И                     |          |        | This shows the                           |
| Т              | his firs | st page shows            |                       |                                                                                 |              |                       |          |        | default Profile used                     |
|                |          | of configured            |                       |                                                                                 |              | Landing page          |          |        | when launching the                       |
|                |          | •                        | This colu             | umn shows the                                                                   |              | associated w          | vith the |        | tool                                     |
| P              | rofiles  |                          | dashboa               | el view of what<br>ards are defined<br>a Profiles                               |              | Profile               |          |        | $(\rightarrow)$                          |

## Setting Up | Create Profile

|           | BT Acme Banking Corporation                                                                                                    | Show Trunk Label:                                                                     | Group_ICg X Group_GSIP X                                                                 | × 🗸 🔍 🖞 🖉 🗸                       |
|-----------|----------------------------------------------------------------------------------------------------|---------------------------------------------------------------------------------------|------------------------------------------------------------------------------------------|-----------------------------------|
| Configure | Configuration         Trunk       Scheduler         Profiles       Create Profile         Profile Name:       Example_Profile  | Create a Profile using this menu option                                               | Define the <b>Profile Name</b><br>here – a maximum of 20<br>characters with no<br>spaces |                                   |
|           | Default Profile  Dashboards: Map View Overview Note: Please select atleast one Sub-Dashboard / Metrics for Calm Landing Page : | Set Status:   Active  Disabled  rry  Country  Call  Media Metrics  Country.           | Metrics ^ SIP Response hence avail                                                       | <b>ctive</b> and<br>lable for use |
|           | Note: Please sele                                                                                                    | Select whether<br><b>Default Profile</b> and<br>hence used when<br>launching the tool | Select the <b>Das</b>                                                                    | Submit Cancel                     |
|           | Landing page choice<br>associated with the<br>Profile                                                                          |                                                                                       | that you want<br>presented as p<br>Profile                                               | to be                             |

## Setting Up | Create Profile

|           | BT Aci                                                                        | ne Banking Corporation                                                            | Show Trunk Labels                                                                                                    | up_ICg X Group_GSIP X                                                                             | × 🗸 🔍 2/6 💾 🕘 🗸 |
|-----------|-------------------------------------------------------------------------------|-----------------------------------------------------------------------------------|----------------------------------------------------------------------------------------------------|---------------------------------------------------------------------------------------------------|-----------------|
| Configure | Configurat<br>Trunk Scheo<br>Profiles Cre<br>Profile Name:<br>Example_Profile |                                                                                   |                                                                                                    | Note that the Country,<br>Media and Call Metrics<br>dashboards have sub-<br>menus with associated | A               |
|           | Default Profile  Dashboards: Map View                                         | east one Sub-Dashboard / Metrics for Call Metrics / Media Metrics / Country.      | Media Metrics Call Metrics Call Metrics SIPR CActivity Average Calls Per Second Concurrent Calls Minutes of Use Trunk Utilization Call Records Call Records Direction Call | metrics which can be<br>individually selected                                                     | Submit Cancel   |
|           |                                                                               | Landing page choice<br>associated with the<br>Profile, in this example<br>Summary | A minimum of one<br>sub-menu and at le<br>one associated met<br>must be selected                                                                                           | Once your Profile is<br>complete, select<br><b>Submit</b> to save and<br>the Profiles table will  | $\rightarrow$   |

## **Usage | Select Profile**

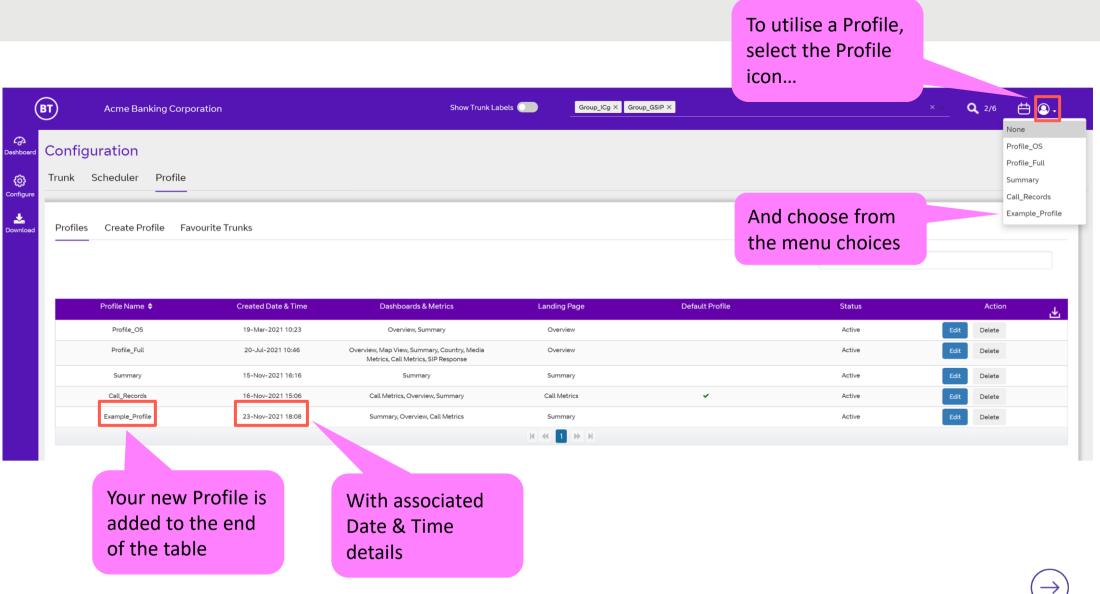

## **Usage | Switch Profile**

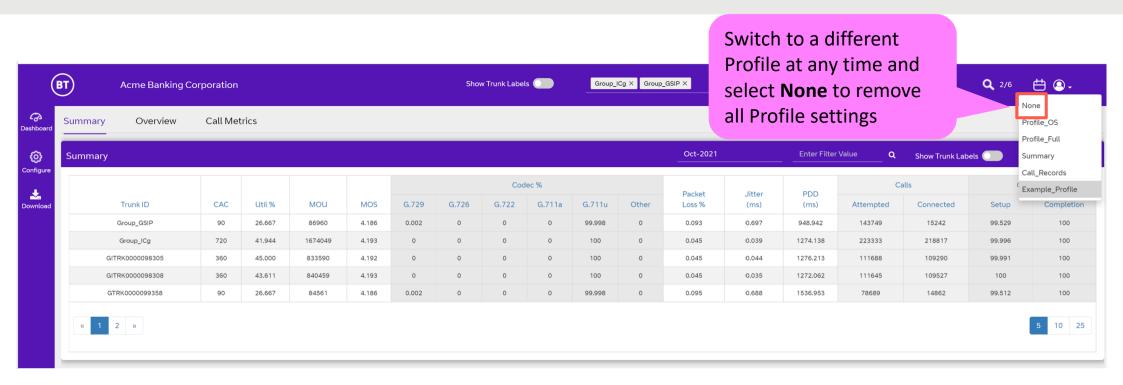

## Glossary | Common Voice Acronyms and Terms

| A-SBC       | Access Session Border Controller – BT's service edge SBC device located at the BT infrastructure PoP's, shown as Service IP 1 & Service IP 2 in the Configure -> Trunk dashboard list                                                                                            |
|-------------|----------------------------------------------------------------------------------------------------|
| ASR         | Answer Seizure Ratio – the ratio of successful versus failed call attempts                                                                                                    |
| Codec       | Algorithm used to transmit/receive speech (coder/decoder) and converts the audio signal to/from IP packets. It compresses the<br>data stream to reduce transmission bandwidth                                                                                                    |
| CPS         | Call Per Second – the rate of call attempts, not necessarily successful                                                                                                    |
| Customer IP | The signalling IP address assigned to the customer side of the SIP trunk communicating with the BT Service IP address(es)                                                                                                    |
| Dual Homed  | SIP Trunk configured to communicate with two BT infrastructure PoP A-SBC's to provide a high degree of resilience (GSIP only)                                                                                                    |
| KPI         | Key Performance Indicator                                                                                                    |
| MOS         | Mean Opinion Score – a standard measure of voice quality on a scale of 1 to 5, where 5 is the highest quality, however the theoretical maximum is 4.5. The MOS value is impaired by network performance issues, for example Packet Loss and/or high Jitter (>100ms).             |
| MOU         | Minutes Of Use – total of all the successful call minutes associated with a specific trunk                                                                                                    |
| NER         | Network Effectiveness Ratio – the ratio of successful calls versus specific network (service side) 5xx SIP failure codes                                                                                                    |
| OOS         | Out Of Sequence – measure of RTP media packets received in the incorrect order                                                                                                    |
| PDD         | Post Dial Delay – delay between user dialling last digit and receiving ring or error tone                                                                                                    |
| ΡοΡ         | Point of Presence – BT data centre                                                                                                    |
| RTP         | Real Time Protocol – the IP packets that support the voice communication containing speech                                                                                                    |
| Service IP  | The BT infrastructure PoP shared signalling IP address assigned to the service side A-SBC interface communicating with the<br>Customer SIP trunk IP addresses                                                                                                    |
| SIP         | Session Initiated Protocol – the VoIP signalling protocol used for call establishment and tear down                                                                                                    |
| Trunk       | SIP connection or adjacency between the customer and service side SBC's – this supports the signalling communication typically using UDP port 5060                                                                                                    |
| Trunk Group | VQSP defined grouping of trunks that typically work in unison whether configured as active / active or active / standby                                                                                                    |
| Trunk ID    | All trunks are assigned a unique label/identification as part of the BT provisioning process. The leading prefix letters associate the trunk with the type of service offer and transport used, typically GTRK prefix = GSIP (PSTN) trunk and GITRK / VICTRK = ICg inbound trunk |
| VoIP        | Voice over IP – voice transmitted digitally over an Internet Protocol (IP) network                                                                                                    |

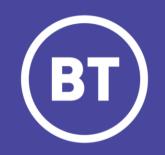